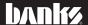

# Owner's Manual Owner's Manual

# **Banks AutoMind Flash Programmer**

For use with Banks iQ Flash

1999-2012 Ford Gas/Diesel 1999-2012 GM Gas 2001-2012 GM Diesel 2007-2009 Dodge Diesel

THIS MANUAL IS FOR USE WITH SYSTEMS 66205-61225

Gale Banks Engineering 546 Duggan Avenue • Azusa, CA 91702 (626) 969-9600 • Fax (626) 334-1743

Product Information & Sales: (888) 635-4565

Customer Support: (888) 839-5600 Installation Support: (888) 839-2700

bankspower.com

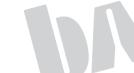

03/26/15 PN 97276 v.2.0

### **General Installation Practices**

### Dear Customer,

If you have any questions concerning the use of Banks AutoMind Programming module, please call our Technical Service Hotline at (888) 839-2700 between 7:00 am and 4:00 pm (PT). If you have any questions relating to shipping or billing, please contact our Customer Service Department at (888) 839-5600.

### Thank you.

- **1.** Before starting work, familiarize yourself with the installation procedure by reading all of the instructions.
- **2.** Refer to each step and section diagram in this manual for proper instruction.
- **3.** Throughout this manual, the left side of the vehicle refers to the driver side, and the right side to the passenger side.
- **4.** Ensure the vehicle battery is in a fully charged state and all voltage draining electrical equipment is in the OFF position during Banks AutoMind Programming installation.
- **5.** Save this Owner's Manual as a reference for system maintenance and service.

### Introduction

Banks AutoMind Programming Module is designed to recalibrate the factory Engine Control Module (ECM) in order to optimize vehicle performance based on your specific needs. The AutoMind Programming Module will store your factory calibration and install the Banks calibration of your choice, easily and in minutes.

Follow the instructions to complete the Banks AutoMind calibration process and get ready to enjoy Banks Power!

## Table of Contents Introduction 2

| Section 1        |
|------------------|
| <b>Section 2</b> |
| <b>Section 3</b> |
| <b>Section 4</b> |
| <b>Section 5</b> |
| Section 6        |
| Section 7        |
| Section 8        |

### **LEGAL & WARRANTY INFORMATION**

Banks AutoMind Programming Module Disclaimer of Liability and Limited Warranty

## THIS IS A HIGH PERFORMANCE PRODUCT. USE AT YOUR OWN RISK.

Please read these terms and conditions (the "Agreement") carefully prior to installing and/or using any BANKS Product (the "Product"). By installing and/or using the Product you agree to be bound by the following terms and conditions.

#### **DISCLAIMER OF LIABILITY**

The PURCHASER is responsible to fully understand the capability and limitations of his/her/its vehicle according to manufacturer specifications and agrees to hold Gale Banks Engineering, its owners, officers, directors, employees, and distributors (hereinafter "BANKS") harmless from any and all damage resulting from the failure to adhere to such specifications. BANKS expressly disclaims any liability for personal injury or damages. PURCHASER acknowledges and agrees that the disclaimer of any liability for personal injury is a material term of this agreement and agrees to indemnify BANKS and to hold BANKS harmless from any and all claims related to the purchase and use of the Product. Under no circumstance will BANKS be liable for any damages or expenses by reason of the use or sale of any such Product. PURCHASER is responsible to obey all applicable federal, state, and local laws, statutes, and ordinances when operating his/her/ its vehicle, and agrees to hold BANKS harmless from any violation thereof. BANKS assumes no liability regarding the improper installation or misapplication of its Product, PURCHASER is solely responsible for any and all warranty issues from the automotive manufacturer.

#### LIMITATION OF WARRANTY

Please see enclosed warranty information card, or go to **www.bankspower.com/warranty**, for warranty information regarding your product.

BANKS warrants to the original PURCHASER that any parts purchased shall be free from defects in material and workmanship.

A defect is defined as a condition that would render the Product inoperable. This warranty does not cover deterioration of plating, paint, or any other coating. Due to the subjective nature of sound BANKS does not warrant for sound. BANKS liability is limited to the repair or replacement, at BANKS' option, of any warrantable Product returned prepaid with a complete service history and proof of purchase to the factory. A valid proof of purchase is defined as a legible dated bill of sale from an authorized dealer. Repaired or replaced Product will be returned to the customer freight collect. If a replacement Product is not reasonably available BANKS will have the option to either replace the Product with a substantially similar Product or refund a pro-rated amount of the original purchase price for that specific Product. Any repaired or replacement BANKS Product will conform to the warranty for the unexpired duration of the warranty period for the original, nonconforming Product, Accepted warranty units which have been replaced become the sole property of BANKS. All BANKS Products are subject to the provisions stated herein regardless of mileage.

### Product returned for warranty

determination must be accompanied by a Return Material Authorization (RMA) number obtained in advance from a BANKS customer service representative. BANKS Is not responsible for return freight on any delivery refused for not having an RMA number. BANKS will be the final authority on all warranty decisions.

This warranty shall not apply to any unit which has been improperly stored or installed; subjected to misapplication, improper operating conditions, used in race applications, used for off-road purposes, involved in accidents, subjected to neglect; or which has been improperly repaired or altered or otherwise mistreated or improperly maintained by the owner or his agent. This warranty is **VOID** for any new products purchased through auction websites.

Labor costs incurred by the removal and replacement of a BANKS Product, while performing warranty work, will be the responsibility of the vehicle owner. In no case does the obligation of BANKS exceed the original purchase price of the Product as indicated on the original bill of sale. This Warranty is non-transferable and coverage applies for the BANKS Product installed on the original vehicle for the original purchaser of those Products.

THE PRECEDING LIMITED
WARRANTIES ARE THE
EXCLUSIVE WARRANTIES GIVEN
BY BANKS FOR THE PRODUCT
AND SUPERSEDE ANY PRIOR,
CONTRARY OR ADDITIONAL
REPRESENTATIONS, WHETHER
WRITTEN OR ORAL. BANKS
DISCLAIMS ANY IMPLIED
WARRANTY, INCLUDING
IMPLIED WARRANTIES OF
MERCHANTABILITY AND FITNESS

FOR A PARTICULAR PURPOSE. THIS WARRANTY GIVES YOU SPECIFIC LEGAL RIGHTS, AND YOU MAY ALSO HAVE OTHER RIGHTS THAT VARY FROM STATE TO STATE

**BANKS ALSO DISCLAIMS ANY** LIABILITY FOR INCIDENTAL OR **CONSEQUENTIAL DAMAGES** INCLUDING BUT NOT LIMITED TO. LOSS OF USE, REVENUE OR PROFIT, **COST OF CAPITAL, COST OF** SUBSTITUTE EQUIPMENT, REPAIR LABOR, TOWING EXSPENSE, **RENTAL VEHICLES, HOTEL COSTS** OR ANY OTHER INCONVENIENCE **COSTS. THIS WARRANTY IS IN LIEU** OF ALL OTHER WARRANTIES OR **GUARANTEES, EITHER EXPRESSED** OR IMPLIED, AND SHALL NOT EXTEND TO ANY CONSUMER OR TO ANY PERSON OTHER THAN THE ORIGINAL PURCHASER RESIDING WITHIN THE BOUNDARIES OF THE CONTINENTAL U.S. OR CANADA. SOME STATES DO NOT ALLOW THE **EXCLUSION OF INCIDENTAL OR CONSEQUENTIAL DAMAGES, SO** THE ABOVE LIMITATIONS MAY NOT APPLY TO YOU.

This Agreement will be governed by and construed under the laws of the State of California, without regard to conflict of laws principals. This warranty replaces all previous warranties.

\*Ltd. warranty does not cover service conditions (i.e. soot buildup in shaft bushings due to out-of-tune engine, or excess heat-damage due to overly-rich fueling conditions)

-END, SECTION 1-

### **SECTION 2**

### **END USER LICENSE AGREEMENT (EULA)**

**IMPORTANT-READ CAREFULLY: This** End-User License Agreement ("EULA") is a legal agreement between you (either an individual or a single entity) later referred to as "LICENSEE" and Gale Banks Engineering (hereinafter referred to as "Company" for the software product related to Banks iQ and Banks Automind Flash Programming later referred to as "SOFTWARE". By installing, copying, or otherwise using the SOFTWARE, you agree to be bound by the terms of this EULA. If you do not agree to the terms of this EULA, do not purchase, install or use the SOFTWARE.

Company or its suppliers may have patents, patent applications, trademarks, copyrights, or other intellectual property rights covering subject matter in this document. The furnishing of this document does not give you any license to these patents, trademarks, copyrights, or other intellectual property.

### SOFTWARE LICENSE

Copyright laws and international copyright treaties, as well as other intellectual property laws and treaties protect the SOFTWARE. The SOFTWARE is licensed, not sold.

### 1. GRANT OF LICENSE.

This EULA grants LICENSEE the following rights:

- LICENSEE may use this SOFTWARE. "Use" of the SOFTWARE means that LICENSEE has loaded, installed, updated and/ or run the SOFTWARE onto a Banks iQ, and Banks Automind Programmer, (latter referred to generally as "devices" or "device").
- LICENSEE may not simultaneously use the SOFTWARE on more than one device unless they have purchased multiply devices for multiple vehicles.

- LICENSEE may use this SOFTWARE in compliance with all applicable laws and not for any unlawful purpose.
- LICENSEE may make a copy of the licensed SOFTWARE for backup purposes.

### 2. DESCRIPTION OF OTHER RIGHTS AND LIMITATIONS.

- LICENSEE may not reverse engineer, recompile, disassemble, modify, translate the SOFTWARE and/or make any attempt to discover the source code of the SOFTWARE.
- LICENSEE may not transfer, sell, re-sell, offer for sale or distribute the SOFTWARE. The sale of and or distribution of copies of this SOFTWARE are strictly forbidden. It is a violation of this EULA to sell, loan, rent, lease, borrow, or transfer the use of copies of the SOFTWARE unless it is permitted by the terms and/or conditions of a separate agreement signed by Company.

### 3. DISCLAIMER OF WARRANTY.

THIS SOFTWARE AND THE
ACCOMPANYING FILES AND/
OR UPDATES ARE DISTRIBUTED
and SOLD "AS IS" AND WITHOUT
WARRANTIES AS TO PERFORMANCE
OR MERCHANTABILITY OR ANY OTHER
WARRANTIES WHETHER EXPRESSED
OR IMPLIED. LICENSEE USES THE
SOFTWARE AT HIS/HER/ITS OWN RISK.

NO LIABILITY FOR CONSEQUENTIAL DAMAGES. To the maximum extent permitted by applicable law, in no event shall Company or its employees, contractors, agents, distributors or suppliers be liable for any special, incidental, indirect, or consequential damages whatsoever (including, without limitation, damages for loss of business profits, business interruption,

loss of business information, loss of data, loss of business opportunity, loss or damages to property, injuries to any person or any pecuniary loss,) arising out of the use of or inability to use the SOFTWARE, even if Company has been advised on the possibility of such damages. In any case, Company's entire liability under any provision of this EULA shall be limited EXCLUSIVELY TO PRODUCT REPLACEMENT.

### 4. GOVERNING LAW

This agreement shall be governed by laws of the State of California, U.S.A. applicable therein. You hereby irrevocably and submit to a court of proper jurisdiction in Los Angeles County, California, U.S.A., and any competent Courts of Appeal therefrom. If any provision shall be considered unlawful, void or otherwise unenforceable, then that provision shall be deemed severable from this license and not affect the validity and enforceability of any other provisions.

Company reserves all rights not expressly granted here.

### ACKNOWLEDGEMENT

By installing, copying, or otherwise using the SOFTWARE, you agree to be bound by the terms of this EULA. If you do not agree to the terms of this EULA, do not purchase, install or use the SOFTWARE.

-END, SECTION 2-

### PREPARING VEHICLE & CONNECTING BANKS AUTOMIND PROGRAMMING MODULE TO IQ

Follow the vehicle preparation steps to ensure a complete program installation. These steps must be performed prior to installing the Banks AutoMind Flash calibration.

#### WARNING

- Failure to follow proper instructions can result in a damaged or disabled ECM (Engine Control Module).
- Do not perform any operations on Banks AutoMind Flash Programming Module while vehicle is running. The vehicle must be parked and engine OFF.

Important! Before installing Banks AutoMind Flash Calibration, make sure your Banks iQ is updated to the latest version. To update Banks iQ Software

**1.** For Windows XP users, make sure that microsoft ActiveSync is installed on your computer and that you have an active internet connection. For Windows 7 and Vista users, make sure that Microsoft Mobile Device is installed on your computer.

NOTE: If you do not have Microsoft ActiveSync or Mobile Device visit www.microsoft.com/windowsmobile or visit Banks website for direct links and detail update instruction at www.bankspower.com/iqupdate.

- 2. Install the Banks iQ Update Utility on your computer by visiting www.BanksPower.com/Downloads.
- **3.** Turn the Banks iQ on and allow it to complete its booting process (about a minute). In the 'Environment Select' menu press on the 'Productivity' Environment. Then press on 'Desktop' tab to open the Windows desktop. At the desk top tap the "Start" button at the bottom left of the screen. This will display a dropdown menu. In this menu

tap "Suspend". If this step is missed the PC will not communicate with the iQ. Then plug the Banks iQ into your PC using the supplied USB cable.

CAUTION: The iQ must be in the Windows desktop mode before connecting the iQ to a PC. The iQ will either ignore the connection or register an error if the iQ is not in the 'Desktop' mode.

**4.** Start the Banks iQ Update Utility and follow the on-screen directions on your PC to update your Bank iQ with the latest software updates. For more detailed instruction to update your Banks iQ please go to www.bankspower.com/downloads

### Precautions for Calibration Process

The vehicles Batteries must be fully charged and in good condition before using the Banks AutoMind Programming Module.

NOTE: Always turn off all auxiliary vehicle systems or functions that might come active while the key in the vehicle is in the "ON" position. Locate the fuse box and remove the fuses for the fuel pump cooling fans and all auxiliary systems or functions. Auxiliary systems/functions draw power from the battery and can cause the download/upload process to take longer or freeze the process if the battery charge is to low.

Familiarize yourself with use of Banks iQ and navigating through its screens.

**1.** Do not activate any electrical accessories while installing the Banks AutoMind Flash calibration. Ensure that there are no electronic devices wired or plugged into the vehicle that can cause a substantial voltage drop, which might be activated during the installation process. Please contact a Banks dealer if uncertain about devices that are on your vehicle.

- **2.** Certain cellular phones or radio equipment might also cause interference, please remove or turn such devices off.
- **3.** Unless instructed in the installation steps, never turn the ignition key OFF while the Banks AutoMind Programming Module is plugged into the AutoMind Flash Connector.

# WARNING: Unplugging the Banks AutoMind Flash Programming Module while uploading or downloading a calibration can damage the vehicles ECM.

**4.** Ensure that the factory "stock" calibration is in the vehicle's ECM before installing the Banks AutoMind Flash calibration. If you are uncertain if your vehicle tuning is in stock condition then have the vehicle's ECM reflashed by your vehicle's make dealer.

NOTE: Dealer re-flashes are the same as stock factory calibration.

WARNING: The Banks AutoMind calibration should NOT be installed over a non-factory/aftermarket performance tune, and except in rare cases should not be used in conjunction with other tuning devices such as chips or plug in modules of any kind.

COMBINING DEVICES IS DONE AT THE USER'S OWN RISK

## **Connecting Banks AutoMind Flash Programming Module**

Locate the OBDII port where you have plugged in the Banks Com-Link Communication Bridge. Loosen the harness, if previous secured under or behind the dash, from the OBDII port to the Banks Bridge Module, enough to have easy access to the AutoMind Flash connector. See **Figure 1**. Plug

Figure 1

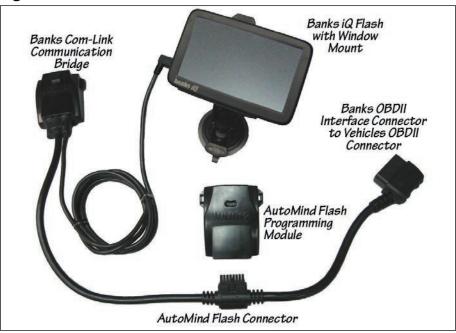

the Banks AutoMind Flash Programming Module to the AutoMind Flash connector on the Banks Com-Link Communication Bridge harness. See **Figure 2**.

Figure 2

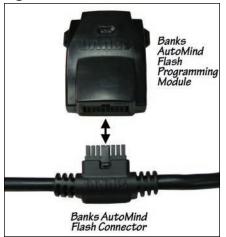

Secure the wiring away from any pedals or other moving components. Use cable ties to secure the wiring under the dash.

NOTE: It is recommended (but not absolutely necessary) to remove the Banks AutoMind Flash Programming Module after calibrating your vehicle. Make sure to have access to the AutoMind Flash Programming Module to remove and reconnect if needed.

Turn the vehicle key to the on position and allow the iQ to start up. If the iQ is not in the 'Mode Select' menu already, make your way to 'Mode Select' menu by press the 'iQ home' icon. Navigate by pressing the left or right of the screen in the 'Mode Select' menu to locate the 'AutoMind Flash Program' button. See **Figure 3**.

NOTE: The 'AutoMind Flash Program' button will only be active when the AutoMind Flash Programming Module is plugged in. It will be grayed out when disconnected.

-END, SECTION 3-

Figure 3

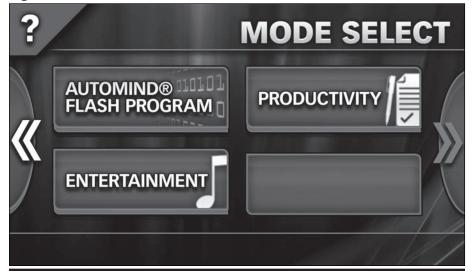

### **INSTALLING BANKS AUTOMIND FLASH CALIBRATION PROGRAM**

WARNING: Do not unplug the Banks AutoMind Flash Programming Module while uploading or downloading a calibration. Doing so can damage the vehicles ECM.

-IMPORTANT- Turn the ignition ON, but DO NOT start the engine. Apply the parking brake to turn off lights and conserve the battery. (Not necessary on some models that do not activate parking lights when the ignition is turned ON).

**1.** Push the AutoMind Flash button on the Banks iQ screen in the 'Mode Select' menu. See **Figure 3**.

NOTE: It will take a moment for the AutoMind Flash Programming Module to read the vehicle ECM and to display the Tuning menu. See **Figure 4**.

- **2.** Select 'PROGRAM VEHICLE' to begin the calibration process. See **Figure 5**.
- **3.** Select 'QUICK TUNE' to choose from calibrations that retain the

factory values for Speed Limiter, Rev Limiter, Tire Size, Shift Characteristics, Gear Ratio and Fan Activation Temperature. Select 'ADVANCED TUNE' to adjust any of these parameters. See **Figure 6.** 

**4.** Select desired calibration to install. See **Table 1** for a list of tune levels and description.

CAUTION: The Banks AutoMind Flash Calibration does not increase the load capacity of your vehicle. Gross combined Weight Rating Specifications should always be adhered to.

If you selected 'QUICK TUNE' calibration skip to step 9.

**5.** If selecting 'ADVANCED TUNE', select the available Tune calibration.

You may modify Limited available parameters within the calibration by pressing the 'Options' button. See **Figure 7**.

Figure 4

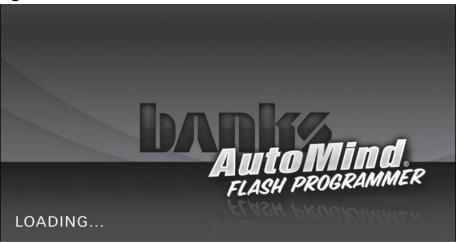

Figure 5 GM AutoMind Flash Programming shown

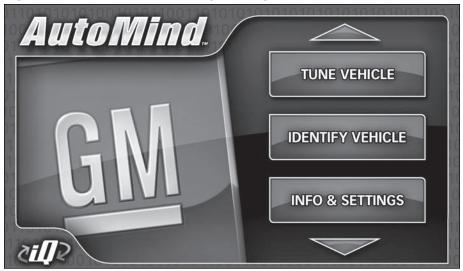

Figure 6

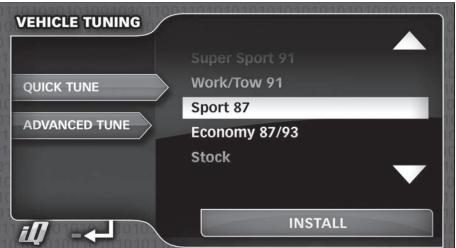

#### Table 1

| Calibration levels |                  |                                                                                                    |  |
|--------------------|------------------|----------------------------------------------------------------------------------------------------|--|
| Level              |                  | Description                                                                                                    |  |
| Gas                | Diesel           | Note: Octane information applies to gasoline applications only.                                                      |  |
| Economy 87/93      | Economy          | Calibration optimized to achieve best fuel economy.<br>Works with any octane.                                        |  |
| Work/Tow 91        | Work/Tow         | Safely towing up to OEM limits. 91 octane required.                                                                  |  |
| Sport 87           | Sport            | Better power and performance. Towing not recommend for gasoline applications, moderate towing acceptable for diesel. |  |
| Super Sport 91     | Super Sport      | Optimum engine & transmission performance calibration, minimum 91 octane required.                                   |  |
| Extreme Sport 93   | Extreme Sport    | Highest available power and performance, minimum 93 octane required. Towing not recommend.                           |  |
| Stock w/ options   | Stock w/ options | Stock calibration with the option to adjust limited parameters. Options vary by vehicle and fuel type.               |  |
| Stock              | Stock            | Vehicle Factory stock calibration.                                                                                   |  |

The following are examples of parameters that may be modified:

- -Speed Limiter
- -Rev Limiter
- -Tire Size
- -Shift Points
- -Gear Ratio
- -Fan activation Temperature
- -Spark Adjust
- -Torque Management (MGMT)

NOTE: Parameter availability may vary by vehicle make and fuel type.

WARNING: Only Adjust/Remove speed and/or rev limiter higher than stock if your vehicle is equipped with appropriately speed-rated tires. For safety purposes, removal of Speed Limiter will disable cruise control functionality

CAUTION: Do Not disable 'Torque MGMT' if towing or carrying a load with the vehicle. Doing so could damage vehicle drivetrain.

CAUTION: Only adjust 'Spark Adjust' option if vehicle exhibits spark knock (detonation) when running on the appropriate fuel octane for each calibration. Only LOWER the values as needed to prevent spark knock, either to 'STOCK' or 'STOCK -1 / STOCK -2 / etc'.

- -IMPORTANT- Verify your vehicles Gear ratio before altering the ratio with the Banks AutoMind Flash Programmer. Reference your vehicle's owner's manual or vehicle's dealer for correct gear ratio. An incorrect gear ratio entry may alter proper vehicle gauge display and/or other drivetrain functions.
- **6.** Highlight to select an available parameter to modify and press the 'Modify' button. See **Figure 8**.
- 7. In the parameter menu, scroll Up or Down to select the appropriate/ desired value and press 'Save' to

Figure 7

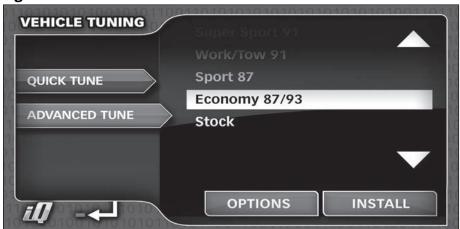

Figure 8

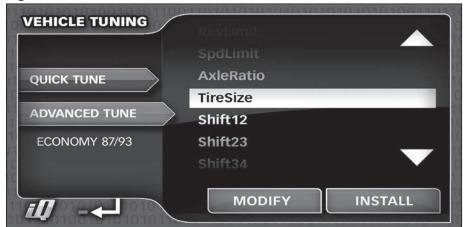

save your changes or the 'Return icon' button to return to the previous screen.

Repeat **Step 6** and **Step 7** to modify all desired and available parameters.

NOTE: If you have previously flashed your vehicle with the Banks AutoMind programmer and made changes to adjustable parameters, the Programmer will retain your most recent parameter selections. To modify your selections when reflashing your vehicle adjust the parameters as desired in the adjust options screen.

- **8.** Press the 'Install' button to begin installing the calibration.
- **9.** Follow the on screen instructions and turn the ignition key 'ON/OFF' when prompted, but do not start the engine.
- **10.** The AutoMind will incorporate your new adjustments and create a new calibration file. It will then ask

if you would like to continue. Select 'YES' to install the calibration or 'NO' to return to the 'VEHICLE TUNING' menu.

**11.** Follow the on screen instructions and turn the ignition key 'ON' when prompted by the programmer, but do not start the engine.

NOTE: The initial installation process may take several minutes to complete.

WARNING: Do not unplug the Banks AutoMind Programmer while uploading or downloading a program. Doing so can damage the vehicles ECM.

- **12.** The Banks AutoMind programmer will begin to download the selected calibration to the ECM. The Banks AutoMind programmer message center will display the percentage of completion.
- **13.** When the process is complete the screen will display "Turn Ignition Switch OFF and Remove Key, Press OK to continue". See **Figure 9**.
- **14.** The Calibration Process is now

complete. Press 'OK' to return to the 'VEHICLE TUNING' menu.

NOTE: Before calibrating to a different calibration, vehicle must be returned to stock calibration first.

**15.** Return to the 'Mode Select' menu by pressing the 'iQ' icon on the lower left of the screen. The iQ will prompt "If satisfied with your changes, removal of the Flash Programming Module is recommended. Battery drain may occur during extended dormant periods with module in place." Press 'OK'. You may at this point unplug the AutoMind Flash Programming Module.

WARNING: It is recommended to Unplug the Flash Programming Module if not in use. Battery drain may occur if the vehicle is left dormant for an extended period.

-END, SECTION 4-

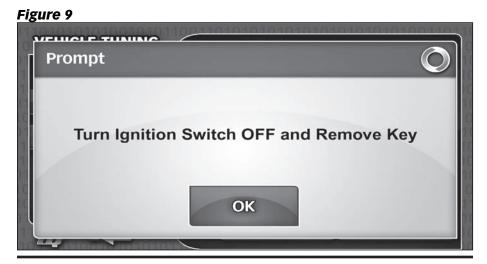

### RESTORING FACTORY CALIBRATION

## IMPORTANT! Return the vehicle back to Stock Calibration when the vehicle will be serviced at your dealer.

The stock calibration can be reinstalled at any time by following the instructions below. This feature will remove the Banks AutoMind Flash calibration and will return the vehicle to its stock condition. The Banks AutoMind Flash calibration will be saved in the Banks AutoMind Programming Module.

- 1. Plug the AutoMind Flash module into the AutoMind Flash connector. See **Figure 2**. Turn the key to the on position to turn on your iQ and make your way to the 'Mode Select' menu. Scroll to the left or the right of menu to locate the 'AutMind Flash Program' button and press to open the program.
- **2.** Press 'PROGRAM VEHICLE' in the main menu.
- **3.** Follow the on screen instructions and turn the ignition key 'ON' when prompted by the programmer, but do not start the engine.
- **4.** Select 'QUICK TUNE' in the 'Vehicle Tuning' menu.

- **5.** Scroll up or down to highlight the 'Stock' calibration and press the 'INSTALL' button. See **Figure 10**.
- **6.** Press the 'YES' button to continue restoring stock calibration or 'NO' button to abort and go to the previous menu.

# WARNING: Unplugging the Banks AutoMind Programmer while uploading or downloading a calibration can damage the vehicles ECM.

- **7.** The data transfer may take a few minutes to complete. Once the upload is complete you will be instructed to "Turn Ignition Switch OFF and Remove Key, Press OK to continue." See **Figure 7.**
- **8.** The original factory stock calibration restoration is complete. Press 'OK' to continue. Press the 'iQ' icon to return to the 'Mode Select' menu. You may unplug the Banks AutoMind Flash Programmer Module and drive your vehicle.

-END, SECTION 5-

### Figure 10

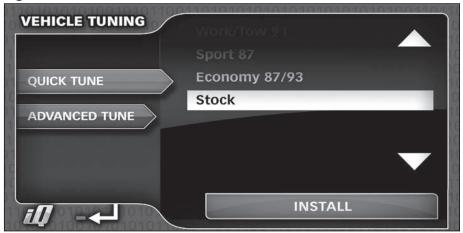

## Section 6 READING VEHICLE & MODULE INFO

### **READING VEHICLE**

From the main menu select the 'Read Vehicle' button.

In the 'Read Vehicle' screen, see **Figure 9**, the programmer will display the Vehicles current calibration, VIN, and Vehicle Files. Use this information to verify the current calibration in your vehicle. After reviewing the information press 'Return' icon to return to the 'Tune Vehicle' menu.

### Figure 11

### **MODULE INFO**

From the main menu select the 'Module Info' button.

In the 'Module Info' screen, see **Figure 10**, the AutoMind flash Programmer current version and serial number information will be displayed. Use this information to verify that your AutoMind Programmer is up to date. Press 'Return' icon after reviewing the Device Info to return to the 'Tune Vehicle' menu.

-END, SECTION 7-

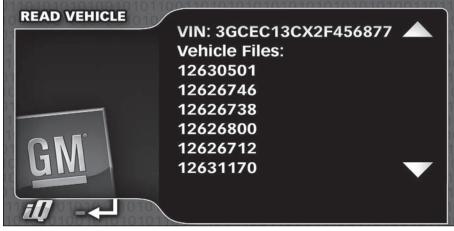

Figure 12

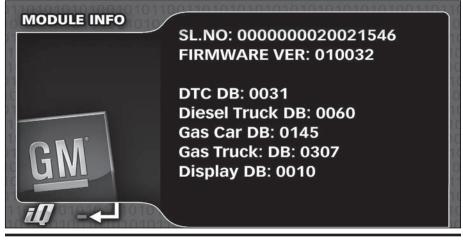

The 'INFO & SETTINGS' menu will allow you to check the Programmer Version Info, Stored Vehicle info and Stored vehicle options. See **Figure 11**.

From the main menu select the "Info & Setting" button.

### **Version Info**

In the Version Info screen, the AutoMind Flash Programmer current version, serial number information and Firmware version will be displayed. Use this information to verify that your AutoMind Programmer is up to date.

### **Stored Vehicle Info**

In the Stored Vehicle Info screen, the programmer will display the Vehicles current calibration, VIN, and Vehicle Files. Use this information to verify the current calibration in your vehicle.

### **Stored Vehicle Options**

The Stored Vehicle Options screen will display a list of available calibration (varies by model) that may be adjusted and their current programmed status in your vehicle. For example, you may verify the current 'Speed Limiter' programmed in your vehicle.

Scroll Up or Down to highlight and select an option, and press 'OK'. The selected vehicle option will display the current status on the screen.

After reviewing the options, press the 'Return icon' to return to the previous screen or the 'Banks iQ' icon to return to the 'Tune Vehicle' menu.

-END, SECTION 8-

### Figure 13

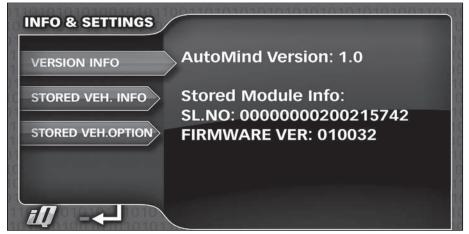

### **Section 8** TROUBLESHOOTING

### Table 1

|   | Event                                                                                                    | Course of Action                                                                                                    |
|---|----------------------------------------------------------------------------------------------------|----------------------------------------------------------------------------------------------------|
| 1 | Banks AutoMind<br>Programmer will not power<br>up when I plug it into the<br>OBDII port                                         | Make sure that the cigarette lighter or OBD II fuse in your vehicle is functional. You may also want to try plugging the Banks AutoMind Programmer into any other vehicle with an OBDII port to see if it powers up. If it does not, please return to point of purchase for a warranty exchange. |
| 2 | Banks AutoMind<br>Programmer lights up, but<br>nothing happens.                                                                 | Please contact Gale Banks Engineering<br>Technical service department for further<br>assistance.                                                                                                    |
| 3 | Banks AutoMind<br>Programmer is flashing<br>"Script error: Interpreter<br>stopped." Verify that you<br>have done the following: | -Check to see that all fuses in the fuse panel are good.  -Make sure you have disabled any aftermarket electronics in the vehicle such as alarm systems, stereos, CD players etc.  -Removed anything that is plugged into the cigarette lighter.                                                 |
| 4 | Banks AutoMind<br>Programmer says "Vehicle<br>Not Supported"                                                                    | Please contact Gale Banks Engineering customer service department for further assistance.                                                                                                    |
| 5 | Error 22- Time Out                                                                                                    | Press 'OK' and restart.                                                                                                    |
| 6 | Error 25- Comm Failure                                                                                                    | Key was not turned ON in enough time. Leave key in the ON position and press the 'OK' button to restart.                                                                                                    |
| 7 | Error 48- DLCS- Time Out                                                                                                    | Data link communications system (DLCS) timed out. press 'OK' and restart.                                                                                                    |
| 8 | Program Failed, Press OK                                                                                                    | Press 'OK' and try again.                                                                                                    |

### **NOTES**

Gale Banks Engineering 546 Duggan Avenue • Azusa, CA 91702 (626) 969-9600 • Fax (626) 334-1743

Product Information & Sales: (888) 635-4565 Customer Support: (888) 839-5600 Installation Support: (888) 839-2700

bankspower.com